# Building linguistic experiments in PsychoPy: Production task

Department of Linguistics University of Toronto Oct 2017

Na-Young Ryu

### Building an experiment is like a building a house!

• Building an experiment using PsychoPy is like a building a house.

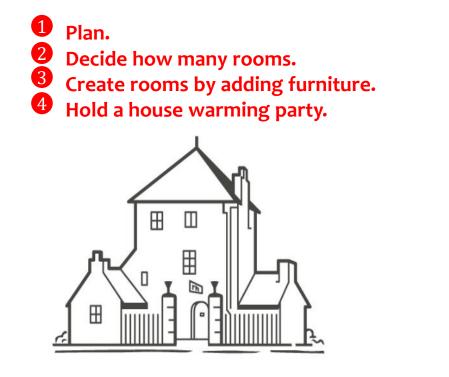

Plan.
Create Routines and Loops in Flow.
Add Components in Routine.
Run an experiment.

| 0 1 2 3 4 5 0 7 8 9 10 11 (sec)<br>Somul<br>Reporter<br>UO | trial 😳 | 3 8 |   |   |   |   |   |   |   |   |   |    |               | Components<br>Favorites |
|------------------------------------------------------------|---------|-----|---|---|---|---|---|---|---|---|---|----|---------------|-------------------------|
|                                                            |         | 0   | 1 | 2 | 3 | 4 | 5 | 6 | 7 | 8 | 9 | 10 | 11<br>t (sec) | Responses<br>Custom     |

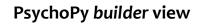

- What you need is to open the PsychoPy builder view and follow our step-by step tutorial on how to build an experiment. You will learn to create an experiment on the PsychoPy builder view with little-to-no experience in programming.
- If you have any questions about our tutorials, e-mail Na-Young Ryu at <a href="mailto:nayoung.ryu@mail.utoronto.ca">nayoung.ryu@mail.utoronto.ca</a>

### Download our materials for your experiments

- Why build experiments using the PsychoPy builder?
  - It is free and easy to generate a wide range of linguistic experiments in the Builder view.
  - The builder view allows you to create experiments visually, so the Python programming language is not needed.
  - Output data is automatically generated after running an experiment (e.g. xlsx, csv, text file)
  - The types of experiment, along with manuals we provide, are as follows:
    - Word production task (auto) each word appears every 3 seconds.
    - Word production task (keyboard response) each word appears after a participant presses the spacebar.
    - Identification task participants listen to a sound and identify it among several sounds.
    - AX discrimination task participants listen to two sounds and determine whether they are the same or not.
    - Rating task Participants listen to sounds and rate the accuracy of sounds on a scale of 1 7.
  - The materials we offer are on based on **PsychoPy 1.85.2**.
  - You can install PsychoPy on your computer by downloading it from <u>www.psychopy.org</u>.
- Where to download our materials for linguistic experiments
  - We are very happy to share our linguistic experiments using the PsychoPy builder, so feel free to modify them for your own experimental purposes.
  - To download our materials for linguistic experiments, please go to: http://individual.utoronto.ca/rrrnny/experiments.html

#### **Production Task: Goals & Procedures**

- This production experiment consists of five routines: Instruction 1 followed by trial1 for the practice session and then Instruction2 followed by trial2 for the main session and the "thank you" message to participants at the end.
- In our tutorial, we provide two versions of the production experiments:
  - (1) **'Auto' version** each word appears every 3 seconds so that no ticking noise from the keyboard is inserted while recording.
  - (2) '**Keyboard response' version** participants have to press the spacebar to progress to the next word after they read a word.
  - production

     L1

     gender

     participant

     OK

1. Filling out participant information

#### 4. Showing instruction 2

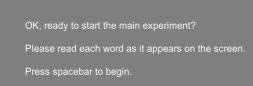

#### 2. Showing instruction 1

Welcome. Please read each word as it appears on the screen

Press spacebar to begin.

#### 5. Displaying stimuli

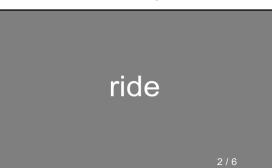

#### 3. Displaying stimuli

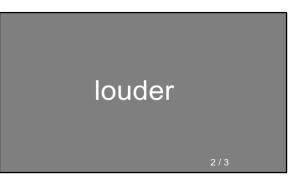

#### 6. "Thank you" message

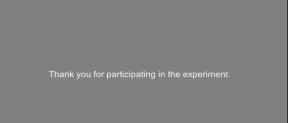

### How to build the production experiment?

- **Step1**: Create a folder to store your experiment files
  - We have already provided two Excel files containing word lists for the production experiment.
  - Please find them in the folder: "1-1.production(auto)" and "1-2.Production(key\_response)".
- **Step2**: Alter your Experiment Settings (e.g. participant ID, format of output file).
- **Step3**: Create your Routines (e.g. instructions, trials).
- **Step4**: Add the Routines and Loops to the Flow.
- **Step5**: Add Components to the Routine.
- **Step6**: Run an experiment.

#### Step 1: Wordlist

|   | А     |  |
|---|-------|--|
| 1 | word  |  |
| 2 | lied  |  |
| 3 | light |  |
| 4 | ride  |  |
|   |       |  |

#### Step 2: Participant info

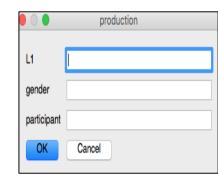

#### Step 3-5: Create Routines and loops

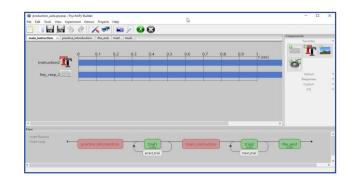

#### Step 6 : Run an experiment

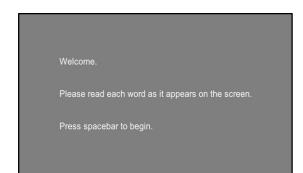

#### **PsychoPy** *Builder* interface

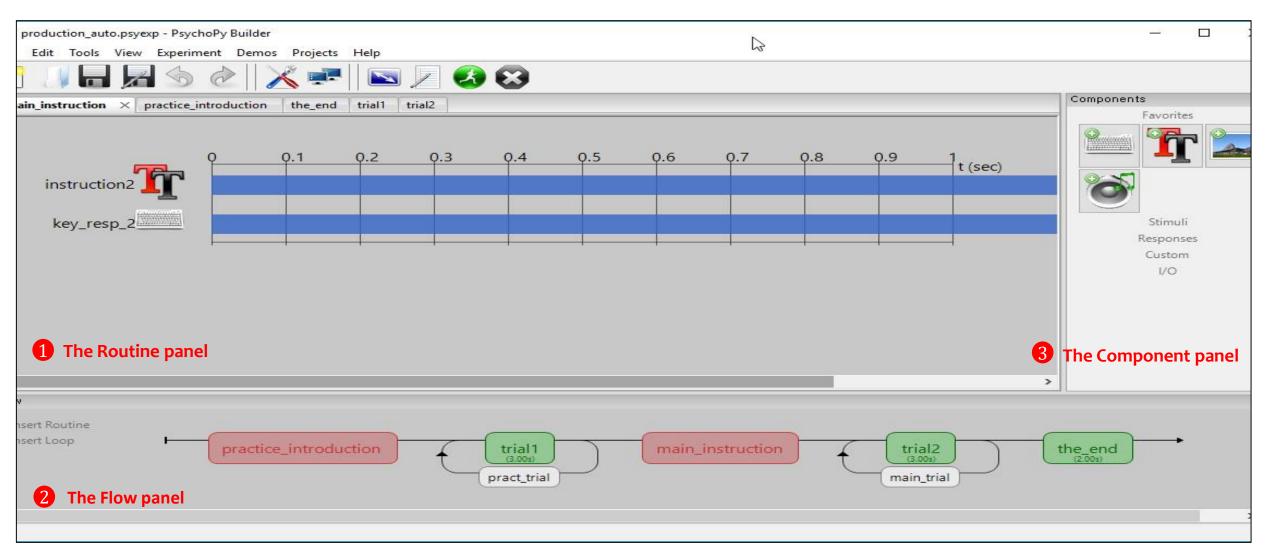

• The PsychoPy builder view comprises three panels: (1) Routines, (2) Flow, and (3) Component panel.

### The Routine Panel

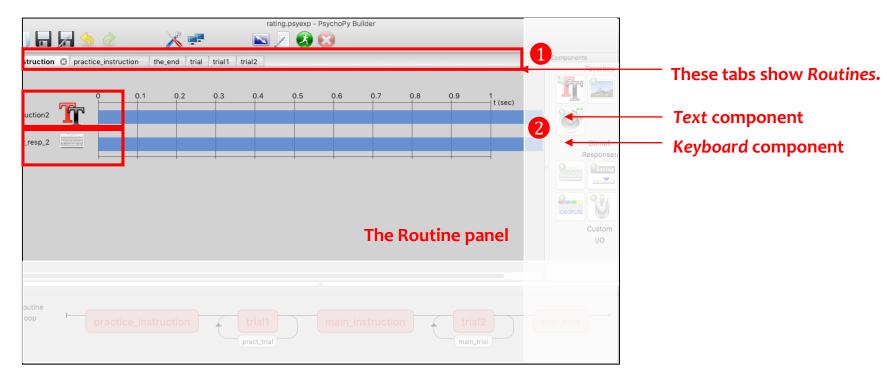

1. An experiment can have **many Routines**. This rating task has **five Routines**.

You can switch between your Routines by selecting the different tabs.

2. The Routine shown here has a Text and Keyboard component.

# **PsychoPy the** *Flow Panel*

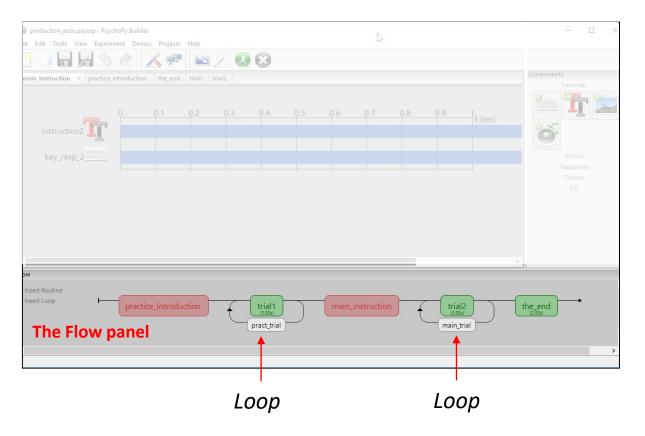

- All experiments have exactly one *Flow*.
- The experiment proceeds from left to right, and each part of the *Flow* panel is executed in turn. That is, everything is run in the order in which it appears from left-to-right.
- The Flow can contain **Loops** controlling how a **Routine** (e.g. a trial) is repeated, both in terms of how many repeats are made and how things change from one trial to the next.

# The Components panel

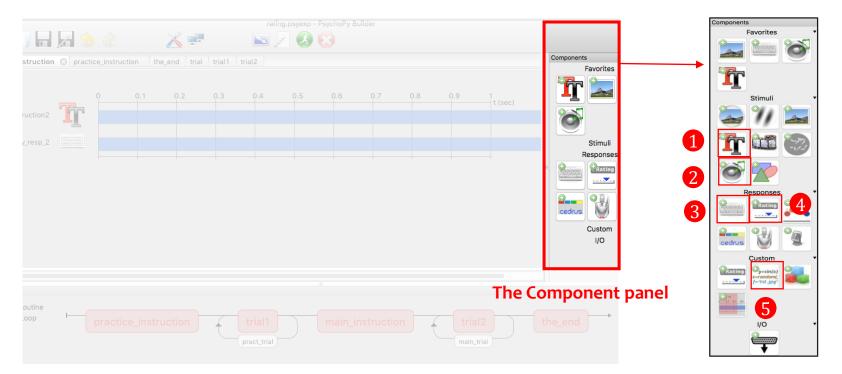

The PsychoPy builder view offers various components. Commonly-used components for linguistic experiments are as follows:

- 1. Text Component Display text on the screen.
- 2. Sound Component Play sounds.
- 3. Keyboard Component Receive input from the keyboard.

4. RatingScale Component - Collect a numeric rating or a choice from a few alternatives, via the mouse, the keyboard or both.

5. Code Component - Insert short pieces of python code into your experiments (e.g. time stamp for the production task)

#### Names for the production experiment

- Everything in a PsychoPy experiment needs a unique name.
- E.g. if you have a Routine called 'pract\_introduction' you can't have a Text component called 'pract\_introduction'
- The name must:
  - contain only letters, numbers and underscores.
  - not contain spaces, punctuation or mathematical symbols.

| Routines              | pract_introduction | trial1        | main_introduction | trial2        | the_end |
|-----------------------|--------------------|---------------|-------------------|---------------|---------|
| Loops                 |                    | pract_trial   |                   | Main_trial    |         |
|                       | instruction1       | word1         | instruction2      | word2         | text    |
| Text component        |                    | trial_number1 |                   | trial_number2 |         |
|                       |                    | contine_msg1  |                   | contine_msg2  |         |
| Keyboard<br>component | key_resp_1         | Key_resp_2    | key_resp_3        | Key_resp_4    |         |
| Code component        | reset_clock        | time_stamp1   |                   | time_stamp2   | 0       |

#### **Step1: Create Excel files with your word list.**

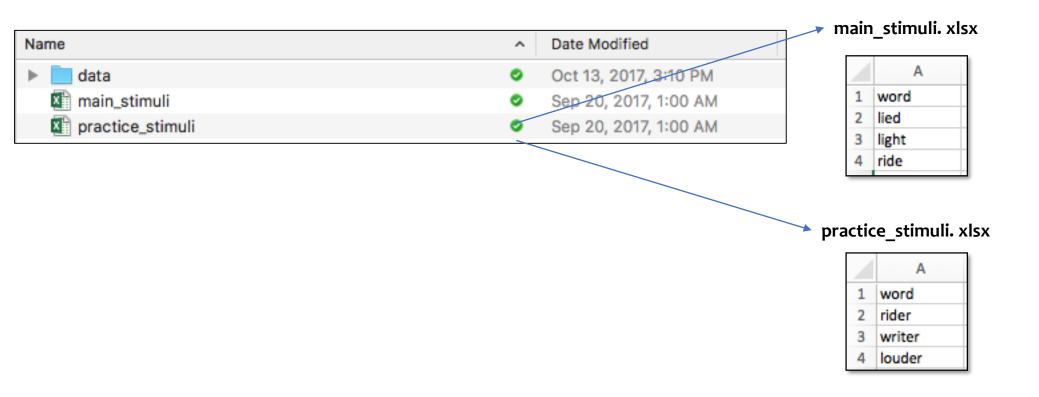

- Create a folder named "production(keyboad response)" on your computer to store experiment files.
- In the production task, we need two Excel files with stimuli for the practice and main trials ('main\_stimuli.xlsx' and 'practice\_stimuli.xlsx)
- We also need to create a folder named "data" in which an output file of this experiment will be automatically generated.

### **Step2: Alter experiment settings**

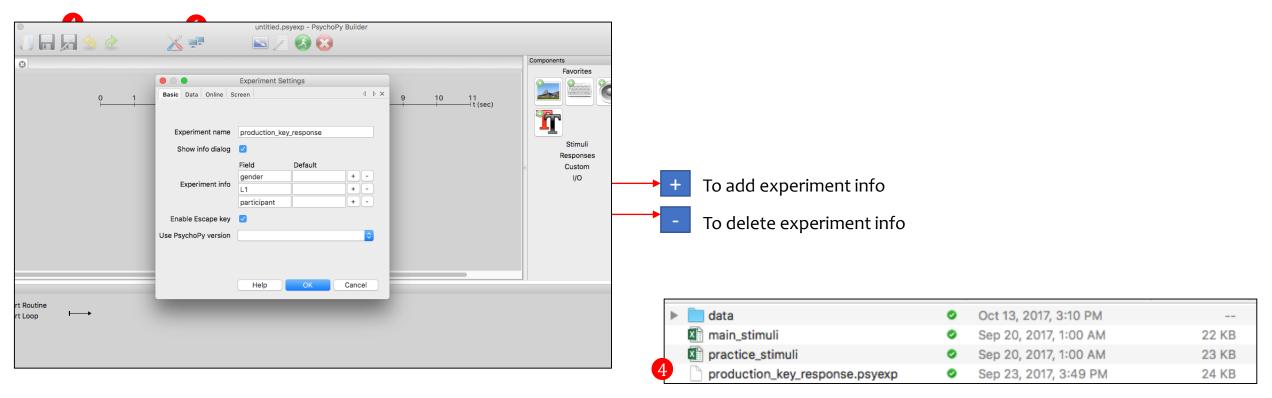

#### **1** Click on **Section** on the top of the screen for **experiment settings**.

2 Write an experiment name, e,g. "production\_key\_response", and modify the experiment information (e.g. participant ID, gender, L1) by clicking +/- icons.

(3) If you would like to change the forms of output files or the size of the window, go to the Data or Screen tab...

4 Save the PsychoPy file named "production\_key\_response.psyexp" in the same folder after setting up the experiment.

### **Step3: Create** *Routines* in the *Flow*

| production_auto.psyexp - 1 Py Builder<br>e Edit Tools View Experiment Demos Projects Help<br>I I I I I I I I I I I I I I I I I I I | New Routine X<br>What is the name for the new Routine? (e.g. instr, trial, feedback)<br>practice_introduction<br>OK Cancel | Components<br>Favorites<br>Image: Stimuli<br>Responses<br>Custom<br>VO |
|----------------------------------------------------------------------------------------------------|----------------------------------------------------------------------------------------------------|------------------------------------------------------------------------|
| w nsert Routine nsert Loop ect a Routine to insert (Esc to exit)                                                                   |                                                                                                    | The Flow Panel                                                         |

Click on "Insert Routine" in the Flow panel to insert a new Routine and write down the name of the new Routine, Or go to the menu item: Experiment > Insert Routine in Flow > New Routine.

#### Step4: Add the Routines to the Flow

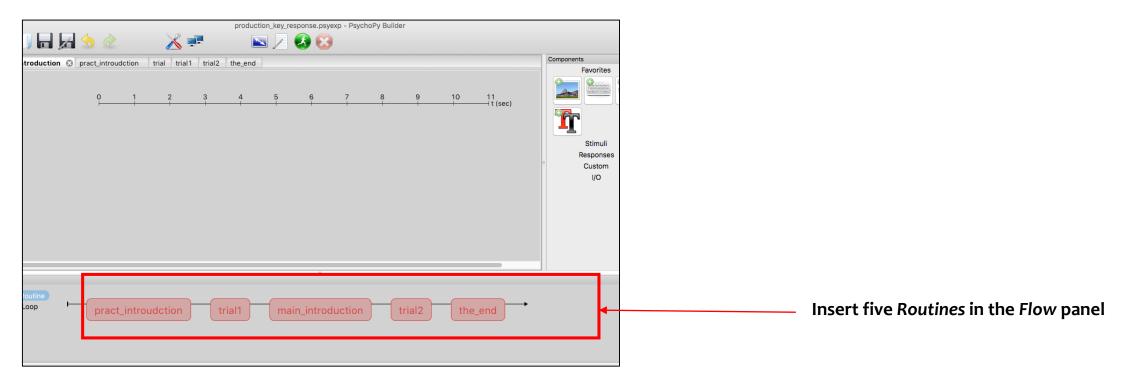

- Multiple Routines can then be combined in the Flow panel, which controls the order in which these occur and the way in which they repeat. For this production task, five Routines in the Flow panel were inserted: (1) Practice instruction, (2) trial1, (3) Main instruction, (4) trial2, and (5) "thank you" message at the end.
- These are combined in the *Flow* panel so that the **practice instruction** comes first, followed by **trial1**, followed by the **main instruction** and **trial2**, and finally the **"thank you"** Routine comes last.

### Step4: Insert Loops in the Flow

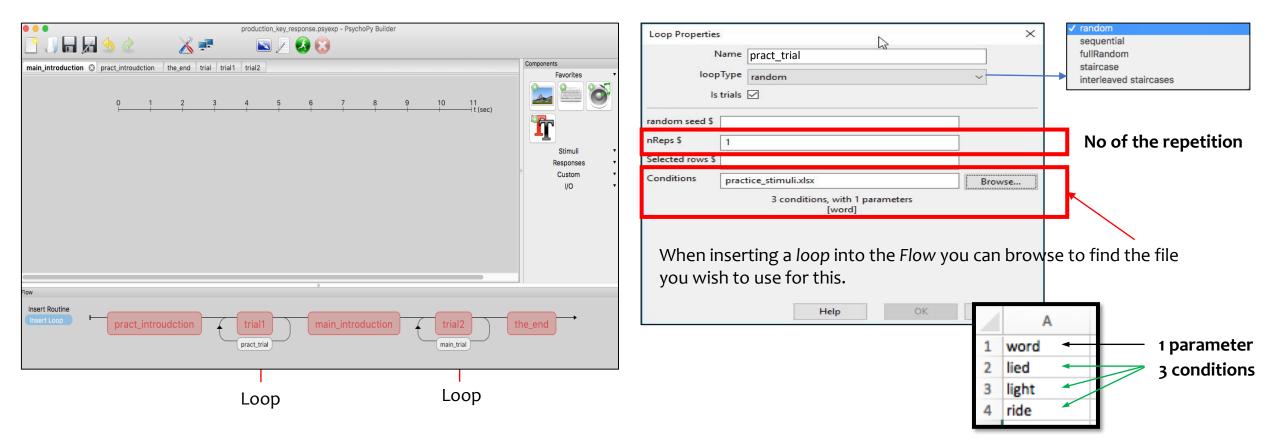

#### Loops control the repetition of Routines and the choice of stimulus parameters for each.

- 1. Click on "insert loop" in the Flow panel, or the item in the Experiment menu of the Builder to insert a loop and select the points where you want to start/finish.
  - Loops can span across multiple Routines.
  - Loops can nest (you can have loops around loops)
- Loops and Routines can also be edited or removed from the Flow by clicking or right-clicking.

#### **Common settings used by** *Components*

| nstruction1 Prop  | erties 😡                                           |          | Ż |
|-------------------|----------------------------------------------------|----------|---|
| Basic Advance     | ed                                                 | ۹ ۵      | 3 |
|                   |                                                    |          |   |
| Name              | instruction1                                       |          |   |
| Start             | time (s) ~ 0.0                                     |          |   |
| l                 | Expected start (s)                                 |          |   |
| Stop              | duration (s) V                                     |          |   |
|                   | Expected duration (s)                              |          |   |
|                   |                                                    |          |   |
| Color             | white                                              | constant |   |
| Font              | Arial                                              | constant |   |
| Letter height \$  | 0.1                                                | constant |   |
| Position [x,y] \$ | (0, 0)                                             | constant |   |
|                   | Welcome.                                           |          |   |
|                   | Please read each word as it appears on the screen. |          |   |
|                   | Press-spacebar-to-begin.                           |          |   |
| Text              |                                                    | constant |   |
|                   |                                                    | 1        |   |
|                   |                                                    |          |   |
|                   | ζ                                                  | >        |   |
|                   |                                                    |          |   |
|                   |                                                    |          |   |
|                   |                                                    |          |   |
|                   |                                                    |          |   |
|                   | Help Of                                            | Cancel   |   |

- **1** Start time (seconds) the time after the start of the Routine that the stimulus will first appear.
- **2** Duration (seconds) the length of time it will last. If blank then the Component will go on indefinitely.
- **3 Font:** default font is "Arial". If you have font issues, please try different fonts such as "Times New Roman" and "Fira Sans".
- **Position** the position on the screen in the given unit. **[0,0] is the centre of the screen.**

### Step5: Add Components to the Routine [practice\_instruction]

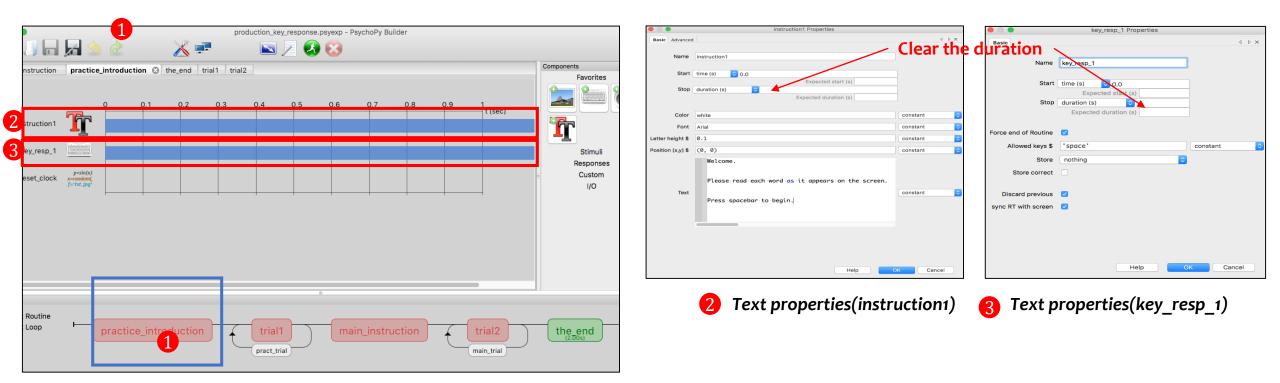

For the Routine [practice\_instruction], a Text component and a Keyboard component are needed.

**1** Select the *Routine* [practice\_instruction] in the tab bar or in the *Flow* panel.

2 Click on  $\hat{T}$  in the Component panel and fill out the Text properties: [In the Basic tab] Font: Arial, Color: white, Text: an instruction message is inserted, [In the Advanced tab] Wrap width:\$ 2

3 Click on 兰 in the Component panel and fill out the Keyboard properties: Allowed key :\$ 'space', Store: nothing

### Step5: Add Components to the Routine [practice\_instruction]

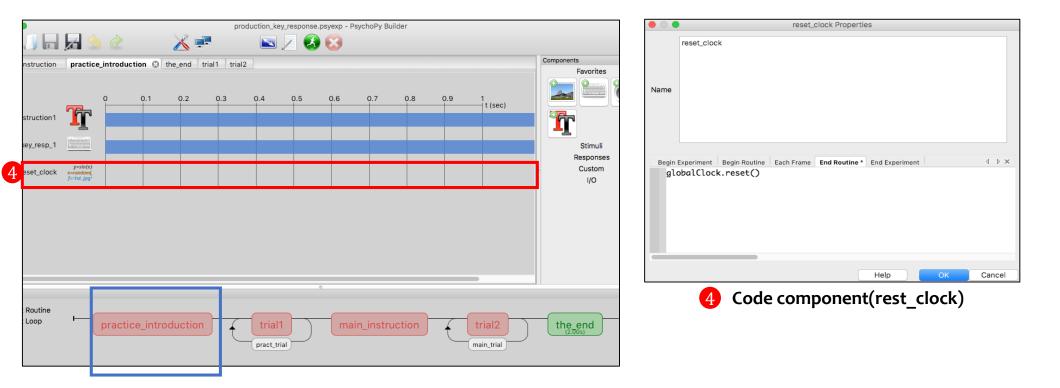

For the Routine [practice\_instruction], a Text component and a Keyboard component are needed.
 Click on Click on Component panel and fill out the reset\_clock properties: [In the End Routine Tab]
 :globalClock.reset()

# Step5: Add Components to the Routine [Trial1]

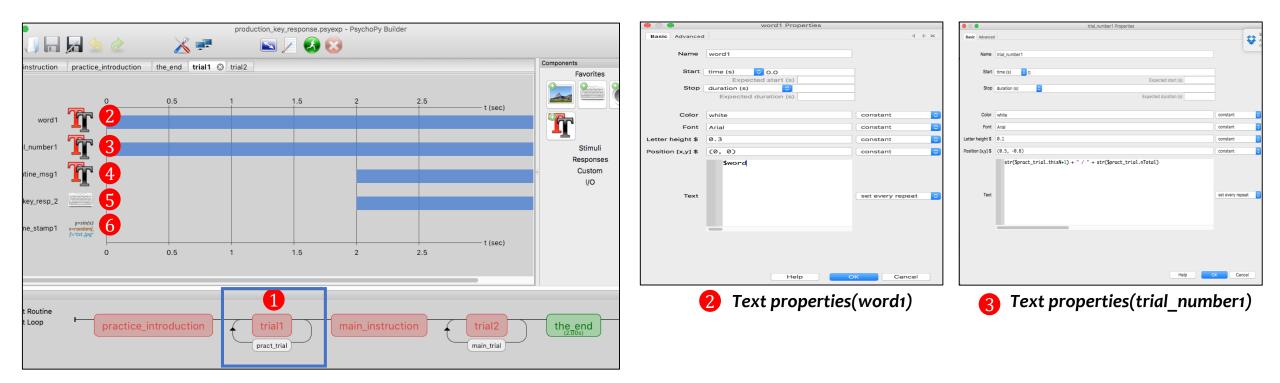

For the Routine [trial1], three Text components, a keyboard component and a code component are needed.

**1** Select [trial1] in the tab, or in the Flow panel.

2 Click on In the Component panel and fill out the text properties: Font: Arial, Letter height: 0.3, Position: (0.0), Text: \$word (\*the \$ symbol announces that this is not text), set every repeat).

**3** Click on  $\hat{\mathbf{T}}$  in the Component panel and fill out the text properties: Font: Arial, Letter height: 0.1, Position: (0, -0.5), Text: Press spacebar to continue.

# Step5: Add Components to the Routine [Trial1]

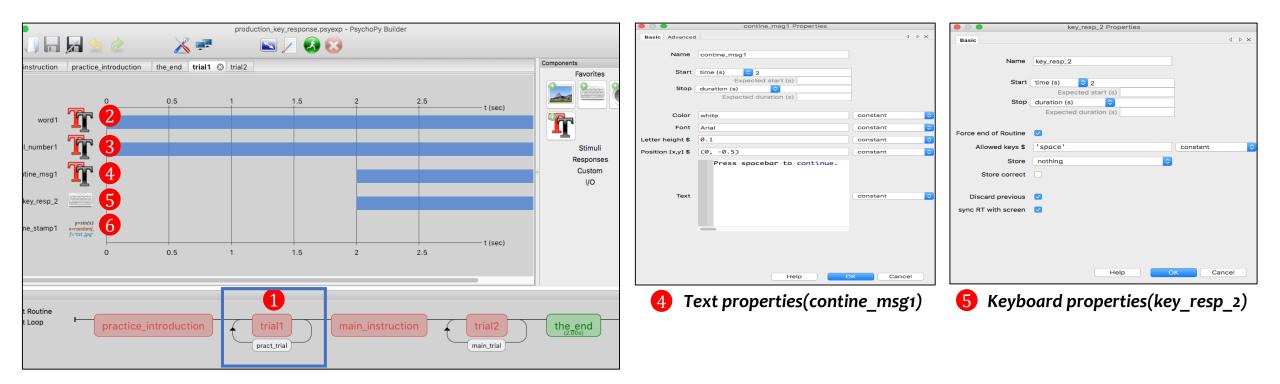

For the Routine [trial1], three Text components, a keyboard component and a code component are needed.

• Click on T in the Component panel and fill out the text properties:Start time: 2, Stop duration: blank, Letter height:0.1, Position: (0,-0.5), Text: Press spacebar to continue.

Click on in the Component panel and fill out the keyboard properties (Start time:2, Stop duration: blank, Allowed key: 'space', Store: nothing

# Step5: Add Components to the Routine [Trial1]

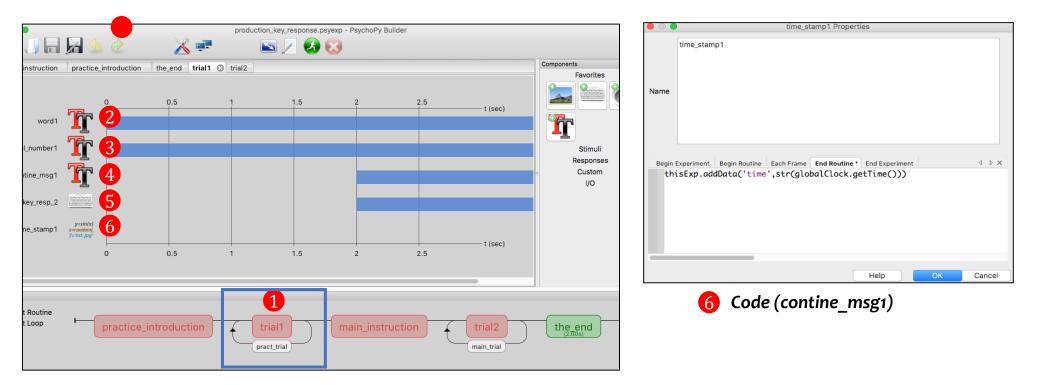

For the Routine [trial1], three Text components, a keyboard component and a code component are needed.
 Click on For the Component panel and fill out the time\_stamp properties: [In the End Routine tab]
 :thisExp.addData('time',str(globalClock.getTime()))

### Step5: Add *Components* to the *Routine* [main\_instruction]

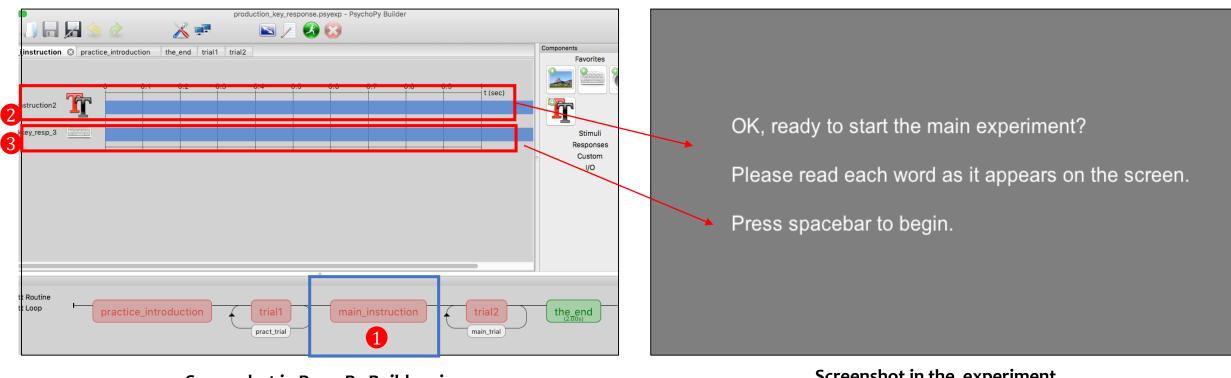

Screenshot in PsycoPy Builder view

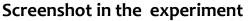

Setting up the Routine [main instruction] is the same as the Routine [practice instruction].

- Select [main instruction] in the tab, or in the Flow.
- **2** Add a *Text* component (instruction<sub>2</sub>) to the *Routine* panel and fill out the text properties.
- **3** Add a Keyboard component (key resp 2) to the Routine panel and fill out the Keyboard properties.

# Step5: Add Components to the Routine [trial2]

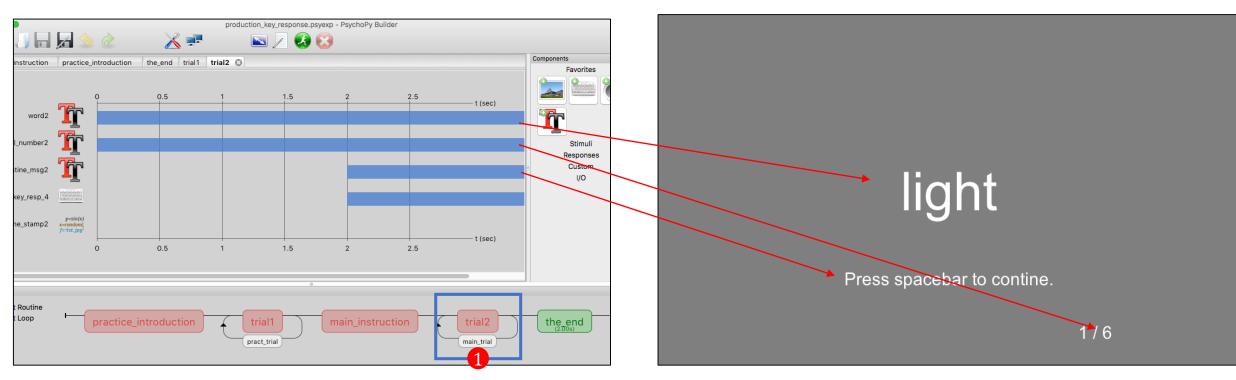

Screenshot in PsycoPy Builder view

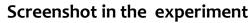

Setting up the Routine [trial2] is the same as the Routine [trial1].

• Select [trial2] in the tab, or in the Flow panel.

**235** Add three *Text* components (word2, trial\_number2, contine\_msg2) in the *Routine* panel and fill out *the text* properties for each.

4 6 Add a Keyboard component (key\_resp\_4) and a Code component (time\_stamp2) in the Routine panel and fill out the keyboard properties and the time stamp properties.

### Step5: Add Components to the Routine [the\_end]

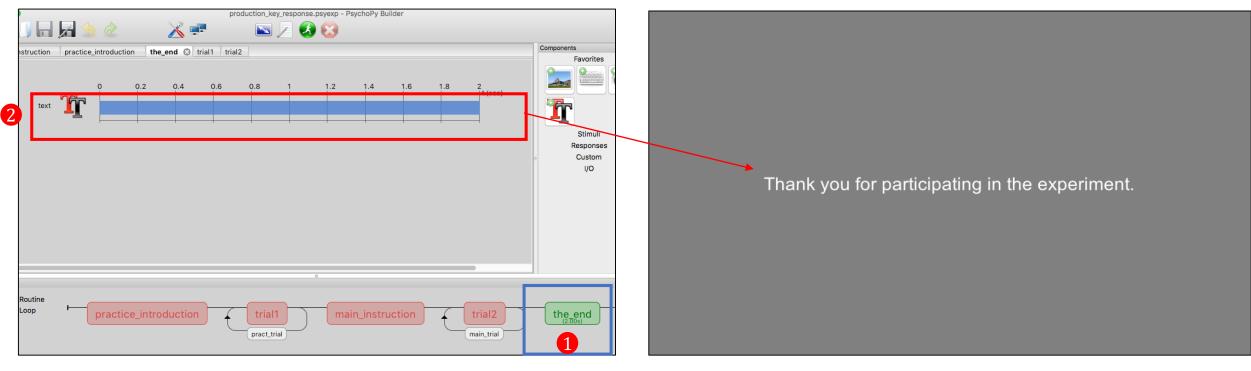

Screenshot in PsycoPy Builder view

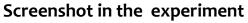

• Select the Routine [the\_end] in the tab, or in the Flow panel.

**2** Click on  $\hat{T}$  In the Component panel and fill out the text properties: Stop duration:2, Letter height:\$0.1 Position: (0,0)

### **Step6: Run an experiment**

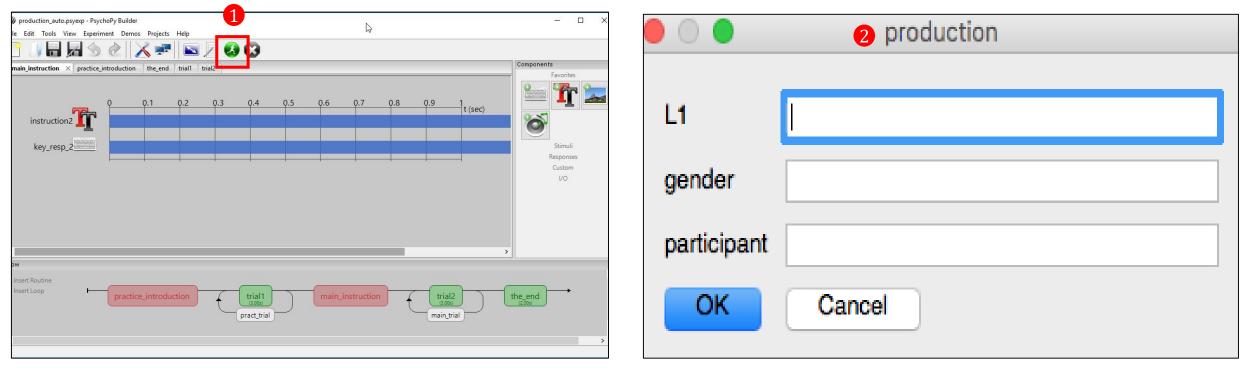

Screenshot in PsycoPy Builder view

Screenshot in the experiment

- 1 To run an experiment, either press the green button with the running man icon or press Ctrl (Command) +
- 2 Fill out the pop-up window for the participant information.

# Analyze your data

- PsychoPy saves several data files for different uses: a Microsoft Excel (spreadsheet) file, a 'psydat' file, and a 'log' file.
- To find these
  - Go to the folder where you saved the experiment.
  - There will be a new folder inside that (next to the psyexp file) called "data".
  - Inside the data folder will be a Microsoft Excel file named by your username and the date.
- E.g. Output data file from an AX discrimination task in which participants judged whether two sounds are the same or different.

| А           | В           | С       | D         | E                 | F          | :           | G             | Н             | 1             | J              | К             | L             | М           | N                | 0            | Р          | Q             | R              | S      | Т          | U       | V  | W          | х      |
|-------------|-------------|---------|-----------|-------------------|------------|-------------|---------------|---------------|---------------|----------------|---------------|---------------|-------------|------------------|--------------|------------|---------------|----------------|--------|------------|---------|----|------------|--------|
| sound1      | sound2      | corrAns | pract_tri | ial.th pract_tria | .tl pract_ | trial.th pi | ract_trial.th | main_trial.tl | n main_trial. | th main_trial. | th main_trial | th key_resp_2 | .key_resp_2 | 2.c key_resp_2.r | key_resp_4.l | key_resp_4 | .c key_resp_4 | r participant. | gender | frameRate  | expName | L1 | date       |        |
| sound/A.wav | sound/A.wav | 1       |           | 0                 | 0          | 0           | 0             |               |               |                |               | 1             | L           | 1 2.4849689      |              |            |               |                | 1 m    | 59.2270261 | AX      | m  | 2017_Oct_1 | 4_1904 |
| sound/I.wav | sound/A.wav | 0       | )         | 0                 | 1          | 1           | 1             |               |               |                |               | (             | )           | 1 1.86030602     |              |            |               |                | 1 m    | 59.2270261 | AX      | m  | 2017_Oct_1 | 4_1904 |
| sound/I.wav | sound/I.wav | 1       |           |                   |            |             |               | 0             | )             | 0              | 0             | 1             |             |                  | 1            |            | 1 1.25246692  | 2              | 1 m    | 59.2270261 | AX      | m  | 2017_Oct_1 | 4_1904 |
| sound/O.wav | sound/A.wav | 0       | )         |                   |            |             |               | 0             | )             | 1              | 1             | 0             |             |                  | 0            |            | 1 1.384902    | 2              | 1 m    | 59.2270261 | AX      | m  | 2017_Oct_1 | 4_1904 |
| sound/I.wav | sound/I.wav | 1       |           |                   |            |             |               | 1             |               | 0              | 2             | 1             |             |                  | 1            |            | 1 0.62529302  | 2              | 1 m    | 59.2270261 | AX      | m  | 2017_Oct_1 | 4_1904 |
| sound/O.wav | sound/A.wav | 0       |           |                   |            |             |               | 1             |               | 1              | 3             | 0             |             |                  | 0            |            | 1 0.711975    | 1              | 1 m    | 59.2270261 | AX      | m  | 2017_Oct_1 | 4_1904 |

## **Useful websites & information**

- Na-Young Ryu. 2017. Psychopy tutorials for common linguistic experiments. http://individual.utoronto.ca/rrrnny/experiments.html
- PsychoPy: http://www.psychopy.org
- Flow:

http://www.psychopy.org/builder/flow.html

- Text Component http://www.psychopy.org/builder/components/text.html
- Keyboard Component http://www.psychopy.org/builder/components/keyboard.html
- YouTube tutorials:

https://www.youtube.com/watch?v=VV6qhuQgsil https://www.youtube.com/watch?v=WKJBbVnQkjo